# Impostazioni di controllo della larghezza di banda delle porte sugli switch SG serie 500  $\overline{\phantom{a}}$

## Obiettivo:

La larghezza di banda si riferisce alla quantità media di dati trasferiti tramite un percorso di comunicazione. Le tecniche utilizzate per migliorare l'utilizzo della larghezza di banda sono il shaping della larghezza di banda, la gestione, il limite massimo e l'allocazione delle impostazioni. È possibile modificare la larghezza di banda per il traffico in entrata e in uscita. Potrebbe essere necessario limitare la larghezza di banda su porte specifiche per evitare che un numero ridotto di porte occupi una grande parte della larghezza di banda dello switch.

Lo scopo di questo documento è quello di mostrare come limitare la larghezza di banda sulle singole porte della serie SG500.

#### Dispositivi interessati:

·Switch gestiti Cisco Small Business serie 500

### Versioni software:

•1.3.7.18

## Impostazione dell'intervallo di tempo assoluto

Passaggio 1. Accedere all'utility di configurazione Web e scegliere Qualità del servizio > Generale > Larghezza di banda. Viene visualizzata la pagina Larghezza di banda:

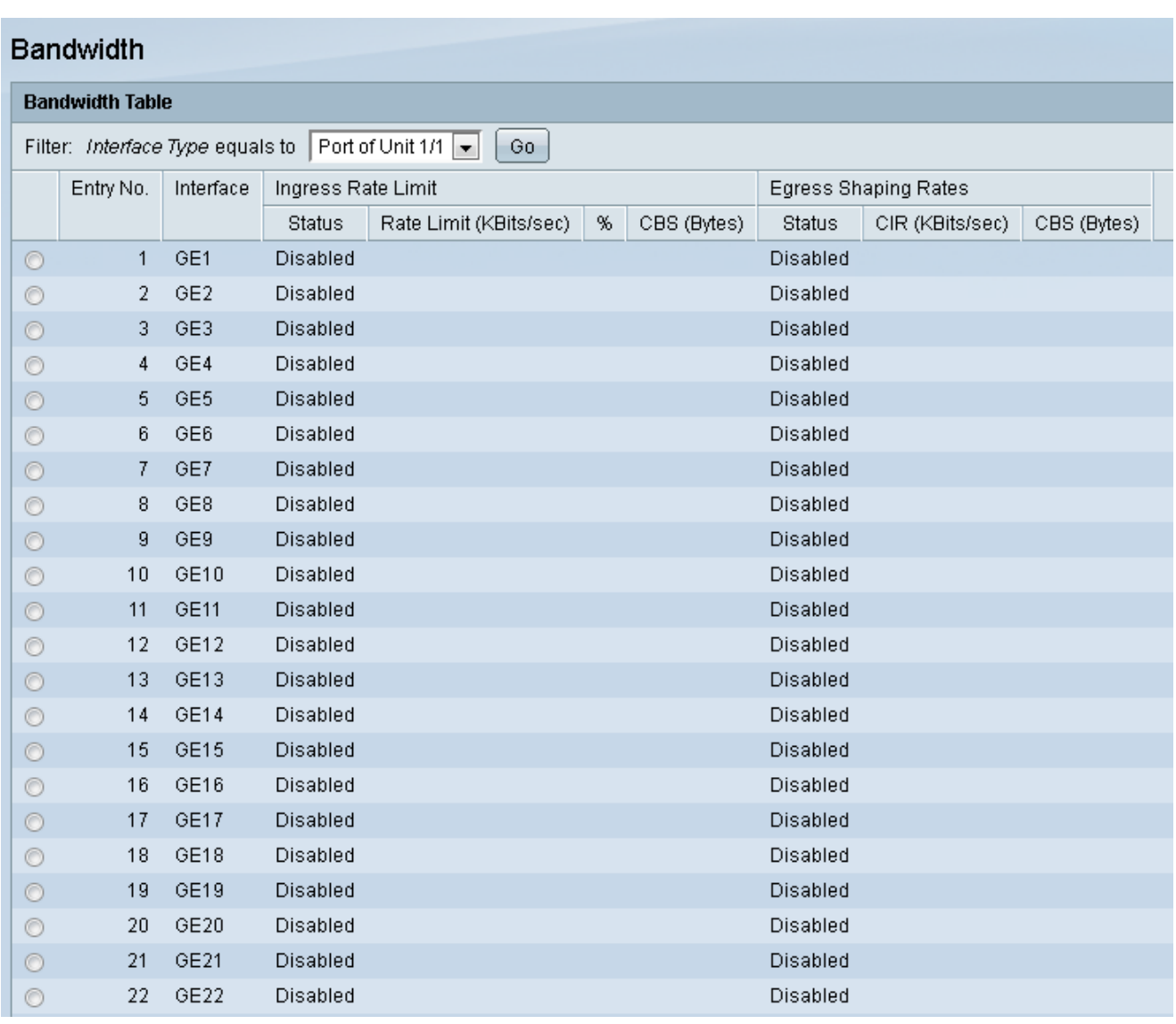

La tabella Larghezza di banda visualizza i campi riportati di seguito.

·Limite di velocità in ingresso: quantità massima di larghezza di banda dedicata alle porte in ingresso.

- Status - Visualizza se il limite di velocità in ingresso è abilitato per la porta.

- Limite di velocità - Visualizza la larghezza di banda massima (in Kbit/sec) per la porta.

- %: visualizza la parte della larghezza di banda totale allocata per la porta.

- CBS (byte) - Visualizza la dimensione della frammentazione impegnata (CBS, Committed Burst Size) o la dimensione massima della frammentazione che può essere inviata in un determinato periodo di tempo.

·Egress Shaping Rate - Quantità massima di larghezza di banda dedicata alle porte in uscita.

- Status - Visualizza se la velocità di shaping in uscita è abilitata per la porta.

- CIR - (Kbit/sec) - Committed Information Rate (CIR) visualizza la larghezza di banda massima (in Kbit/sec) della porta.

- CBS (byte) - Visualizza la dimensione della frammentazione impegnata (CBS, Committed Burst Size) o la dimensione massima della frammentazione che può essere inviata in un determinato periodo di tempo.

Passaggio 2. Fare clic sul pulsante di opzione della porta che si desidera configurare.

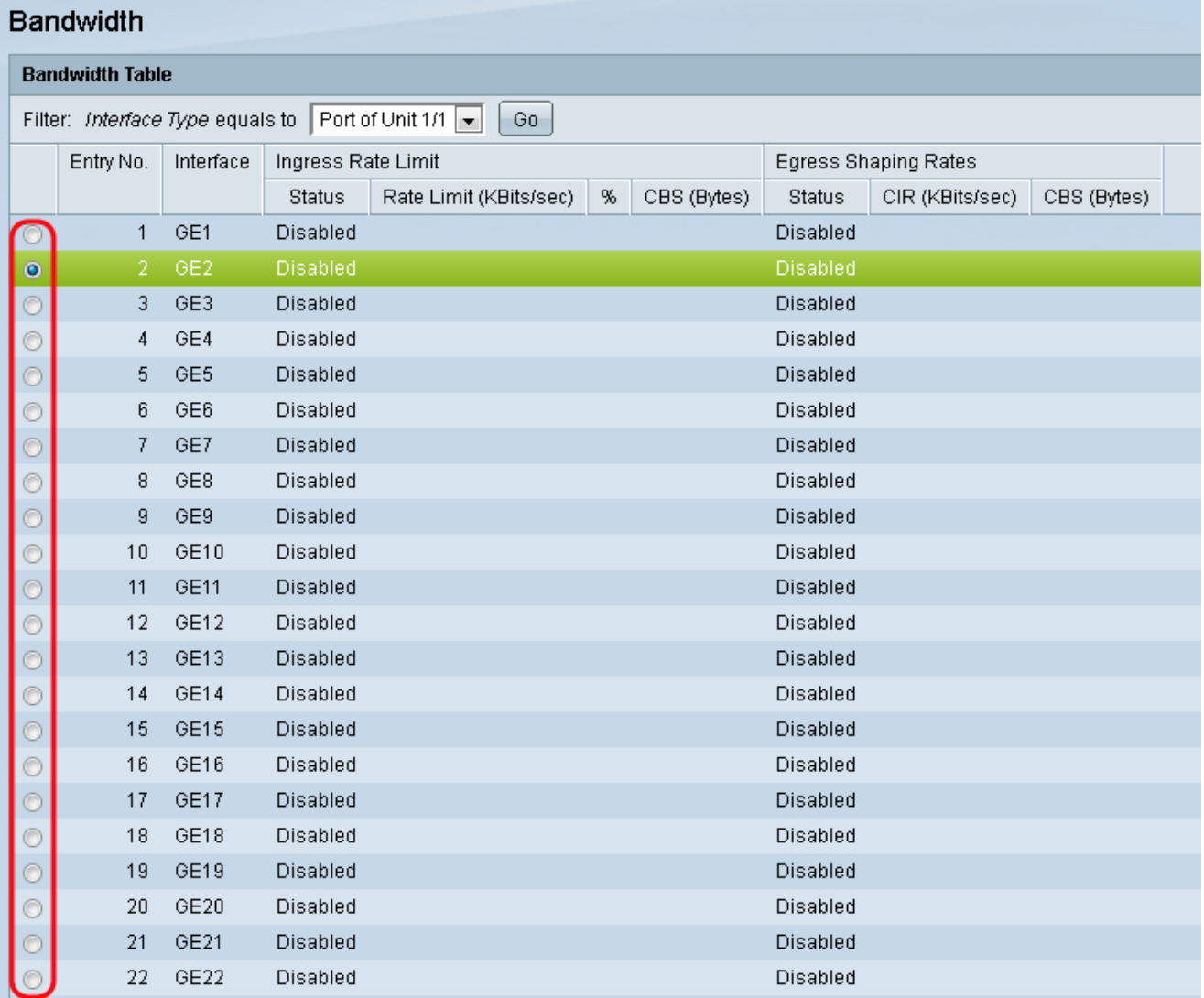

#### Passaggio 3. Fare clic su Modifica.

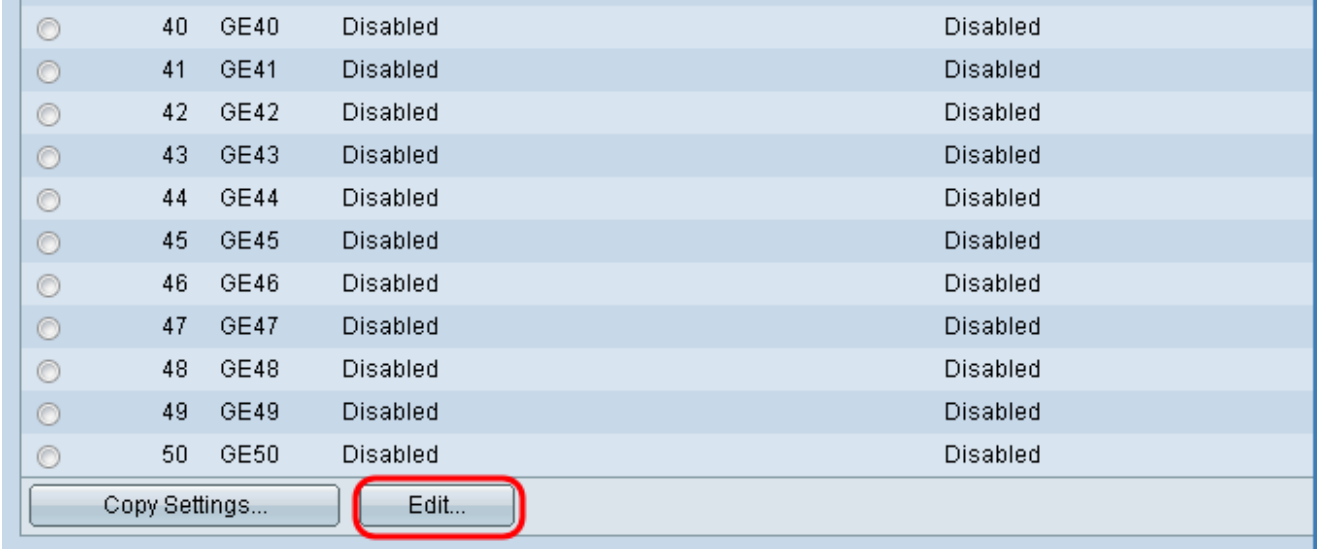

Viene visualizzata la pagina Modifica larghezza di banda:

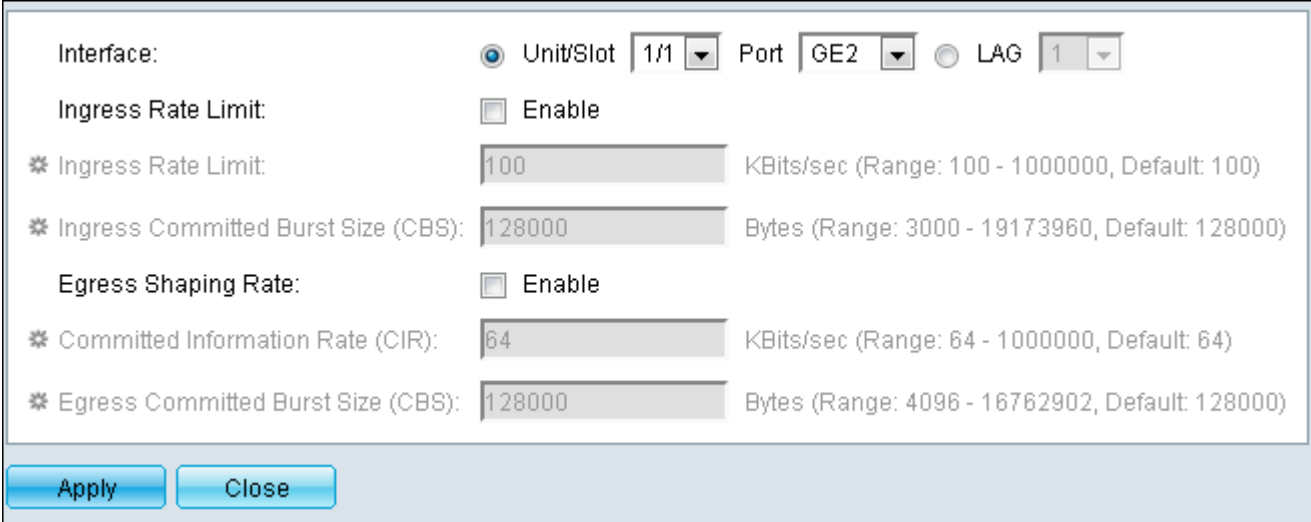

Passaggio 4. (Facoltativo) Accanto al controllo Limite velocità in entrata Abilita se si desidera modificare la velocità del traffico in entrata. In caso contrario, andare al passaggio 7.

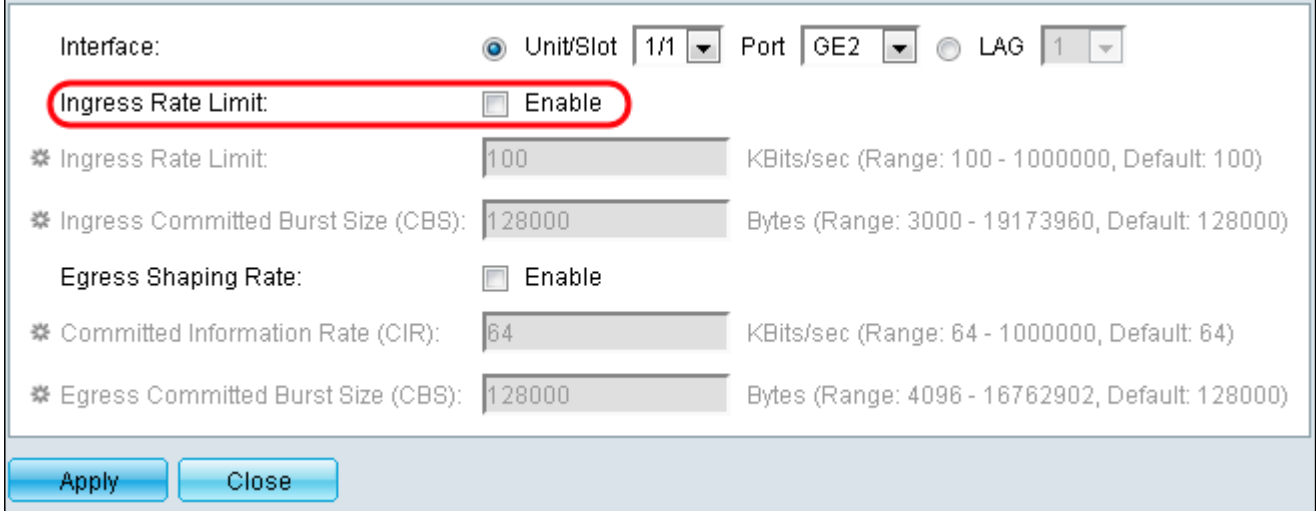

Passaggio 5. Immettere il limite desiderato in KB/sec (Kbps) nel campo Limite velocità in ingresso. Il limite predefinito è 100 KB/sec.

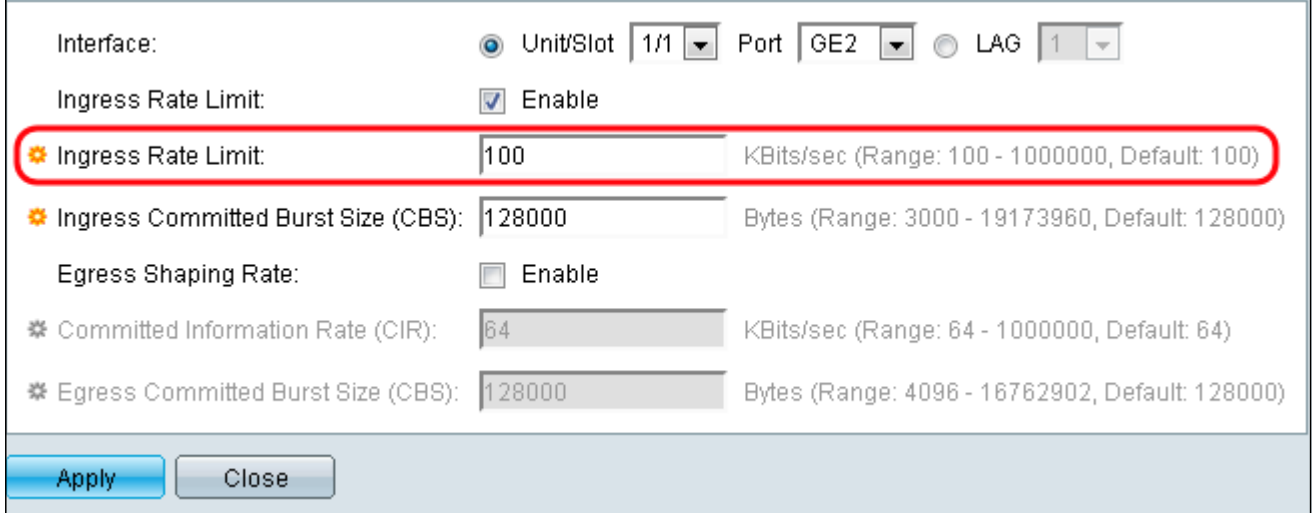

Passaggio 6. Inserire le dimensioni della frammentazione desiderate in byte nel campo CBS (Ingress Committed Burst Size). La funzione CBS consente l'invio in rete di un gruppo di pacchetti fino a una determinata dimensione, a prescindere dall'attuale limite di velocità in entrata. Se si imposta un CBS su un valore troppo basso, è possibile che una grande

quantità di piccoli pacchetti venga costantemente inviata sulla rete. Ciò consente a un porto di avere costantemente una grande quantità di traffico. L'impostazione di una velocità di burst troppo alta consente di inviare in rete troppi gruppi di pacchetti di grandi dimensioni. Di conseguenza, una porta può occupare troppo spesso una parte maggiore della larghezza di banda assegnata. La velocità ottimale non comporta sprechi di larghezza di banda. La dimensione predefinita è 128000 byte.

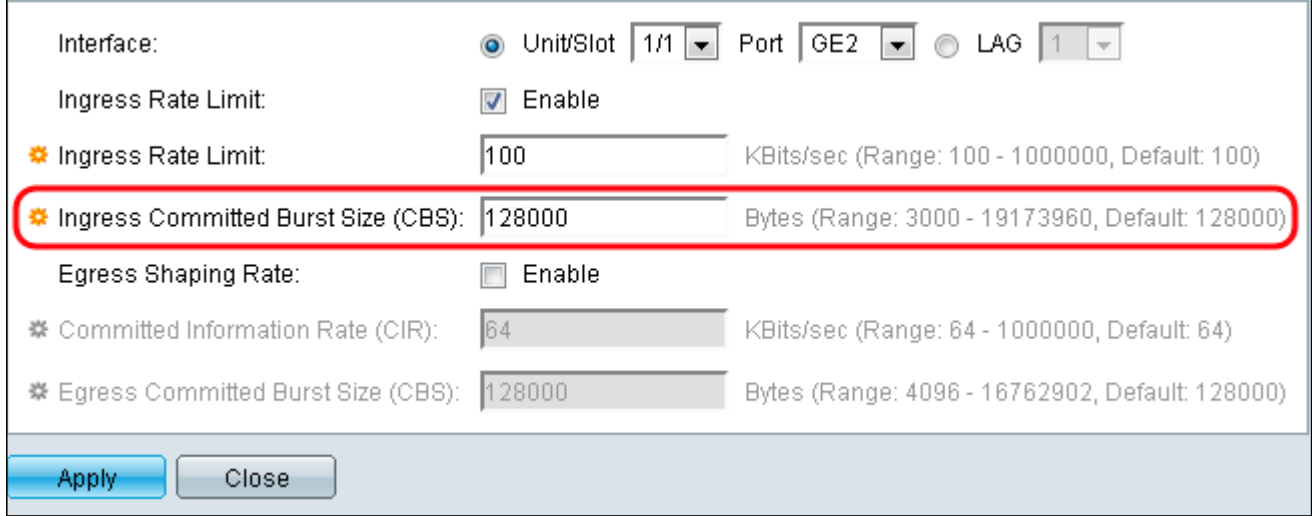

Passaggio 7. (Facoltativo) Accanto al controllo Velocità di Shaping in uscita Abilita se si desidera modificare la velocità del traffico in uscita. In caso contrario, andare al passaggio 10.

Passaggio 8. Immettere il limite desiderato in KB/sec (Kbps) nel campo CIR (Committed Information Rate). Un CIR è la larghezza di banda minima garantita per la rete. L'impostazione di un CIR per una porta garantisce che alla porta venga sempre assegnata una larghezza di banda minima per la porta specificata. L'impostazione di una frequenza troppo bassa può causare problemi di qualità durante lo streaming audio o video su una rete. L'impostazione di una velocità troppo elevata può fornire a una porta un supporto superiore al necessario, determinando inefficienze nella rete. La velocità ottimale non comporta sprechi di larghezza di banda. Il limite predefinito è 64 KB/sec.

Passaggio 9. Immettere le dimensioni della frammentazione desiderate in byte nel campo CBS (dimensioni della frammentazione impegnata in uscita). Per ulteriori informazioni sulle dimensioni di burst confermate, fare riferimento al passo 6. La dimensione predefinita è 128000 byte.

Passaggio 10. Fare clic su Applica per salvare le impostazioni.

Passaggio 11. Per salvare le impostazioni, fare clic su Copia/Salva configurazione.

#### Viene visualizzato il seguente avviso:

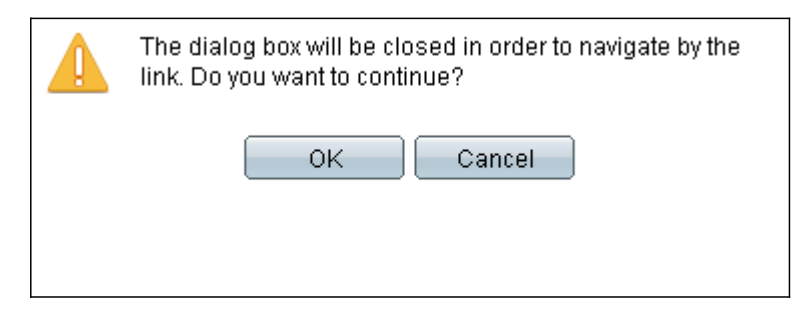

#### Passaggio 12. Fare clic su OK.

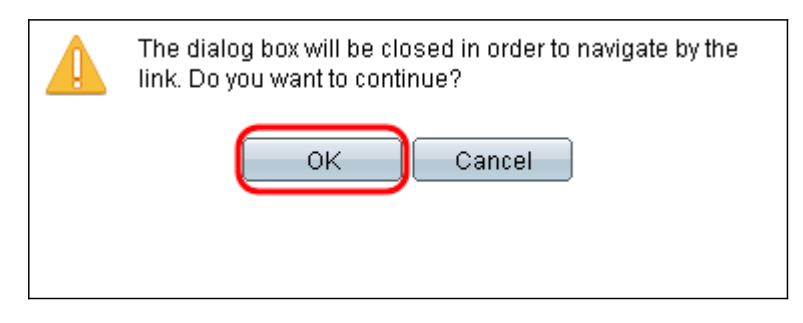

Passaggio 13. Fare clic su Applica per salvare la configurazione corrente in esecuzione nella configurazione di avvio.

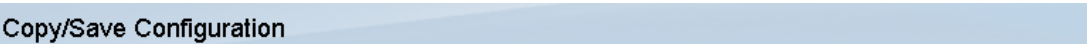

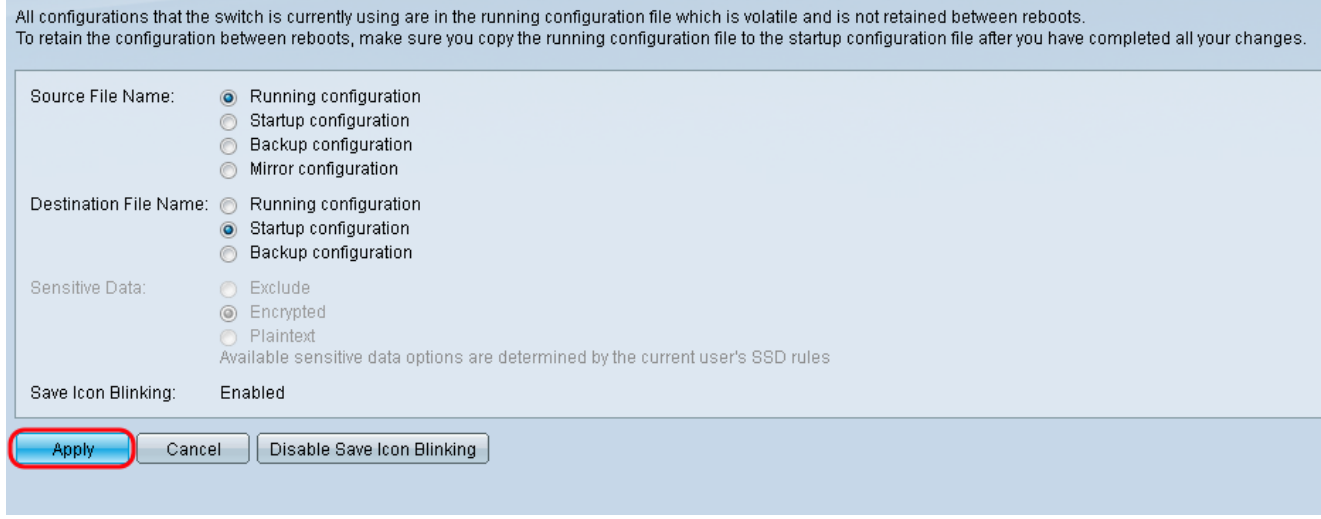